## Enrolling in a Payment Plan

In Anthology: Click My Finances  $\rightarrow$  Make Online Payment  $\rightarrow$ "Click Here"

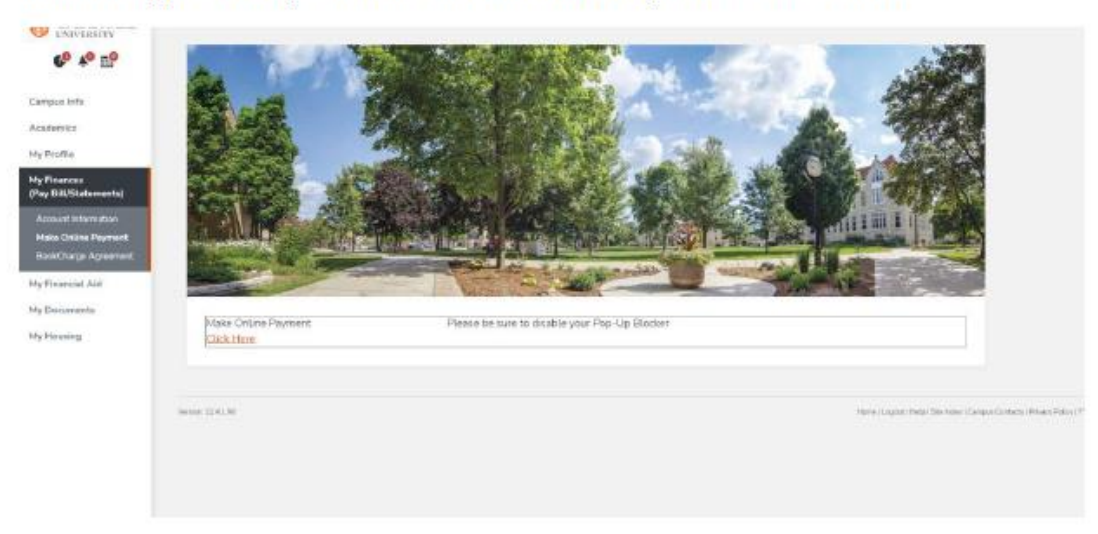

After you click "Click Here" you might have a pop-up blocker that shows in your URL tab. Click the pop-up blocker and select "always allow". Then click "Click Here" again to get the payment site to load.

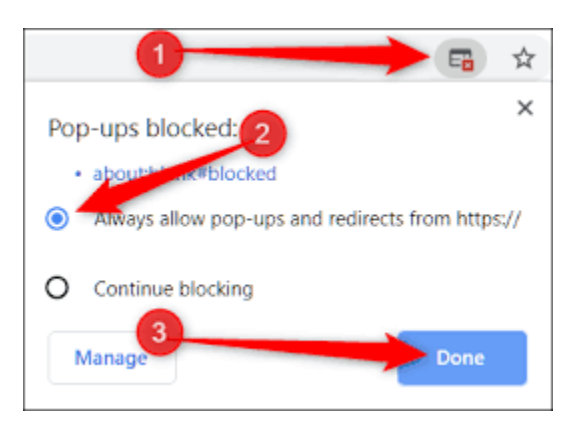

Once you are in the Transact/Cashnet Online Payment Portal: Please click "Payment Plan" On the left side header. Then

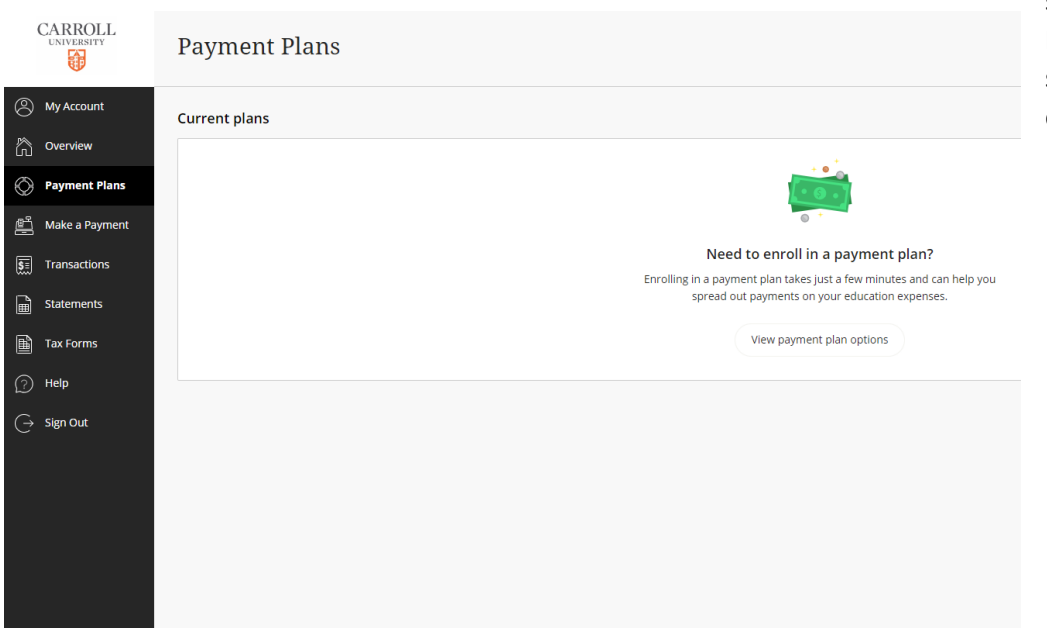

select "View Payment Plan Options". From there a box on the right hand side will appear with payment plan options that are currently available.